- 1. From the Kyrene Homepage, click on **Students** and select the **Educational Resources** link.
- 2. Click on the **Clever** button to launch the sign-inpage.

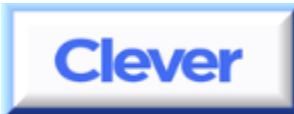

3. Click **Log in with Active Directory**.

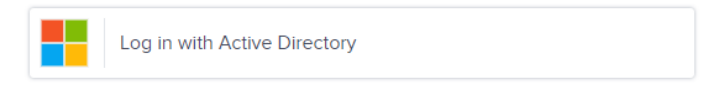

4. At home, students will be required to log in with their Kyrene network user name and password. These fields may appear and function differently, depending on the browser used at home.

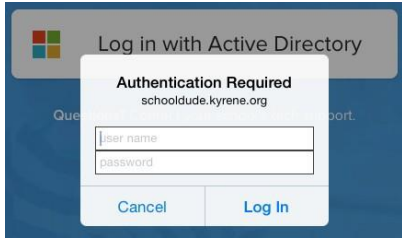

## **Student username:**

Enter the student ID number for the username. Many browsers require **ksd\** in front of the student ID as the username. For example: if the student ID 000012 does not work, try entering **ksd\**000012 as the username.

## **Password:**

Enter the student's Kyrene network password. This is the same password students use to log in at school.

- **5.** Click **Log In.**
- 6. Click on the Clever application you are trying to access. BrainPOP button for the BrainPOP website you wish to access.

## *When you are finished:*

- *1.* Exit the Clever application that was selected.
- *2.* Select the **Clever Applications** tab, click on your name, and select **LogOut**.

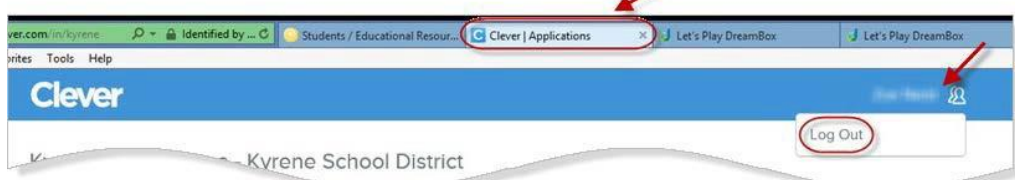